## Drupal - Basic: News Articles in Drupal

Last Modified on 11/13/2023 3:09 pm EST

## **Groups Management Screen:**

When you first log in, you will see a My Groups page listing your sections.

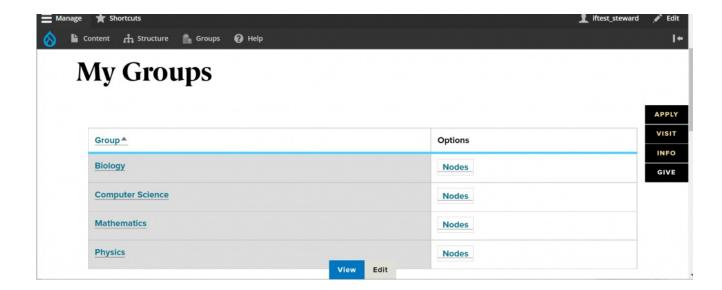

Click the link for the section you wish to work on to get to your section management screen.

If you clicked on Mathematics you would then see this screen

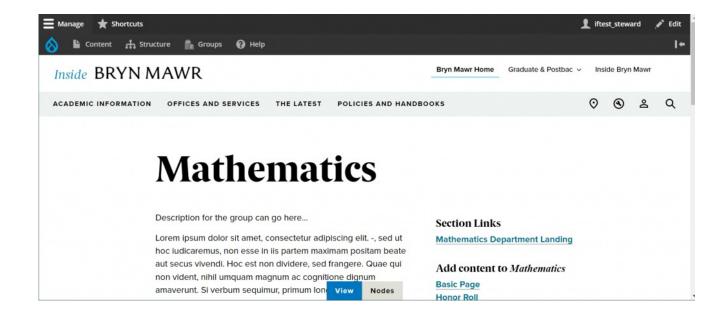

You can also get to this (while logged in!) by clicking the Groups link in the top Admin Toolbar

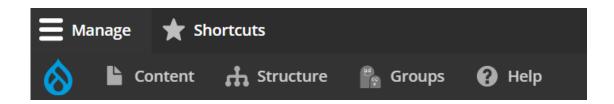

That will take you to a page that looks like this

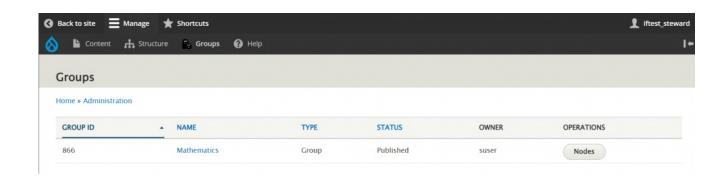

If you click Mathematics in that screen you would come to this page (which is the same as clicking from the My Groups page)

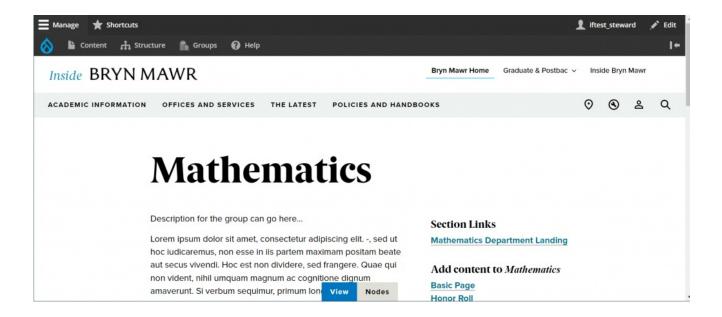

From your section management screen, select "News"

#### Add content to Mathematics

Basic Page
Honor Roll
News

Back to Top ^

### **Creating News:**

This Content Type has Flexible Content to add to the page, but it also has basic parts for you to put minimal content in without getting too fancy.

When you select "News" under *Add Content to [GROUP]* from your Group page, you will get a screen where you can enter content into a new *News* content type

#### **Title**

**Title** – This is the title of your article.

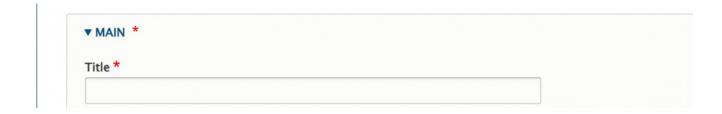

#### **News Author**

News Author - this is the name of the author

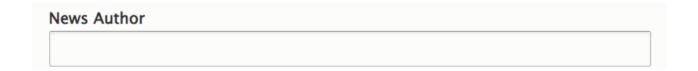

#### **Source**

**Source** – this is a source of the article you are writing. It is a good way to reference or acknowledge an external publication, document or other record where information is coming from.

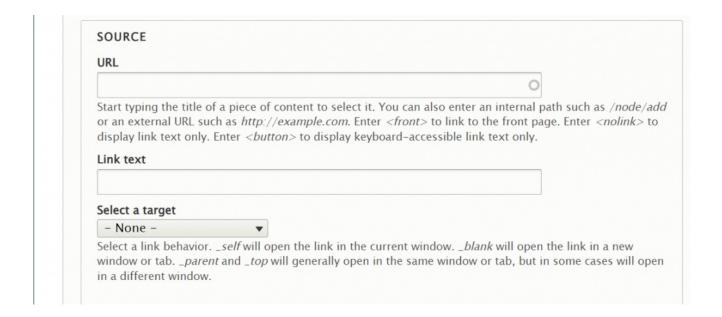

You can choose from a piece of Bryn Mawr content on our Drupal site by starting to type and selecting the title you wish to use.

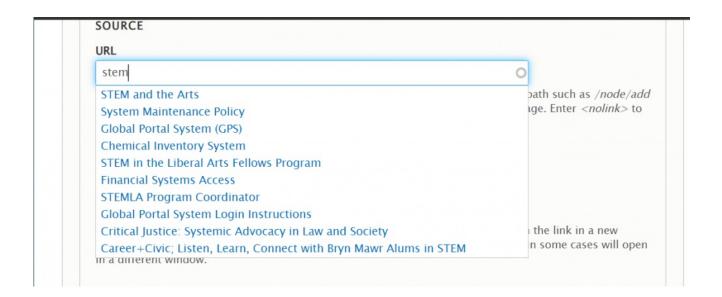

Or you can choose to type an external URL. If you use an external URL, it must begin with http or https.

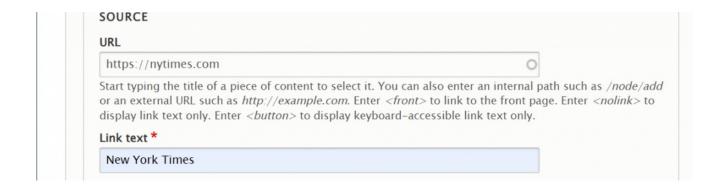

Finally, you are able to tell the browser to open this source in the same or a different browser window.

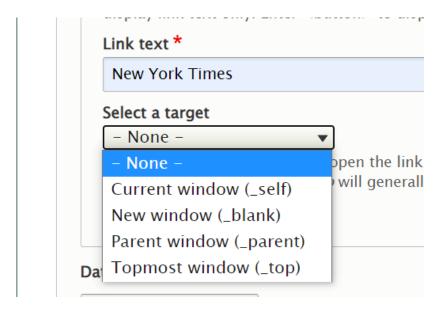

Back to Top ^

#### **Date**

**Date** – this is the date of publication. This defaults to the date and time you are creating it. You do not need to change this.

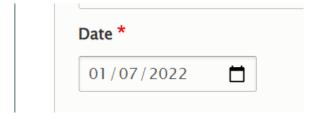

## **Summary**

**Summary** – will only appear in the article listing/teaser if this article is a Featured article or a Bulletin article within the Bulletin List page (/bulletin/explore).

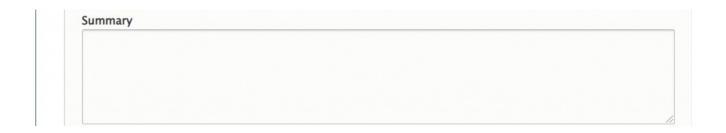

Here the summary can be seen in this Feature Article on the News List page

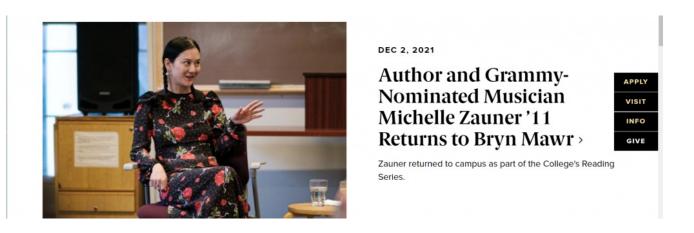

Here the summary can be seen in this Bulletin Explore list page

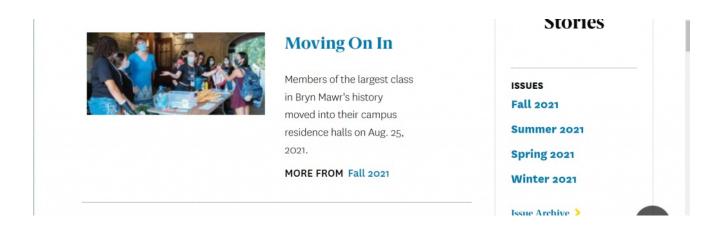

Back to Top ^

### **Body**

**Body** – The next field is an Advanced WYSIWYG where you can put images, videos, blockquotes, links, as well as bulleted and numbered lists. Please read more about how to edit in the WYSIWYG here.

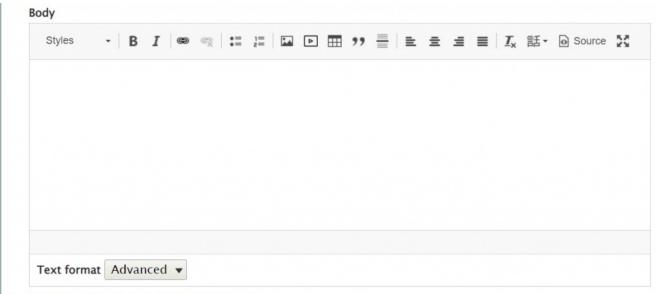

This text will appear on the Event detail page.

Back to Top ^

#### **Flexible Content**

This part of the News gives you Flexible Content that you can add as you wish.

Please see the following Articles for how to use the following Flexible Content Items.

- FLEX: Basic WYSIWYG (basic, links, tables, blockquotes and images & videos from library)
- FLEX: Basic 2 Accordion, Callout, Carousel, Contact, Embed, Social Media: Callout, Special List: Large, Special List: Small
- FLEX: Intermediate A WYSIWYG (Video), Columns, Feature: Grid, Image Gallery, Image List
- FLEX: Intermediate B People: List, Social Media: Connect, Feature: Large, Feature: Medium, Feature: Quote, Image Detail: Large
- FLEX: Advanced Event 3-up, News 3-up, News & Contact, Story 1-up, Story 3-up, Announcement 4-up

See an example: a News page with all the Flexible Content Items on our Web Services Example page [].

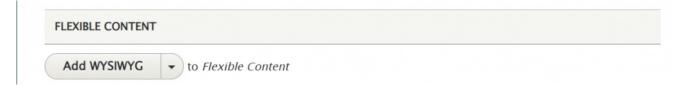

#### Flexible Content Items for News are

- WYSIWYG
- Accordion
- Announcement 4-up
- Callout
- Carousel
- Columns
- Contact
- Embed
- Event: 3-Up
- Feature: Grid
- Feature: Large
- Feature: Medium
- Feature: Quote
- Image Detail: Large
- Image Gallery
- Image List
- People: List
- · Social Media: Callout
- Social Media: Connect

Special List: LargeSpecial List: Small

Story: 1-UpStory: 3-Up

Back to Top ^

## **Tags (syndication)**

This next field is how you can syndicate your News Article across our website. By selecting tags that are relevant for your News Article it can be pulled into other pages by referencing that specific tag through a News 3-Up Flexible Content Item or a News & Contact Flexible Content Item on that page.

This Tag field is an Autocomplete field, so you will need to start typing to see some tags from which to choose.

You can add another tag by clicking the Add another item button.

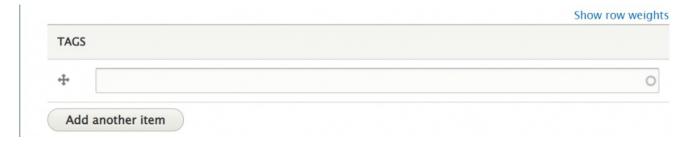

Back to Top ^

## **Image Fields**

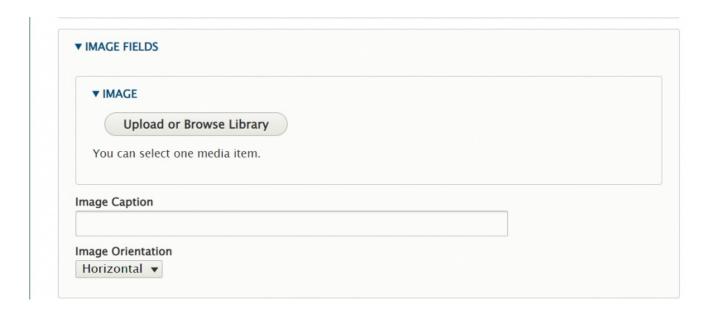

You can add an Image by pressing the Upload or Browse Library button and selecting the image to embed. Read more about uploading media here.

Selecting your image's orientation will change the way the image is displayed on the News Detail Page.

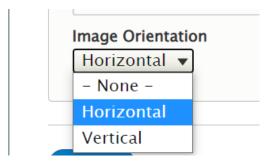

Horizontal displays as horizontal in line with the rest of the content.

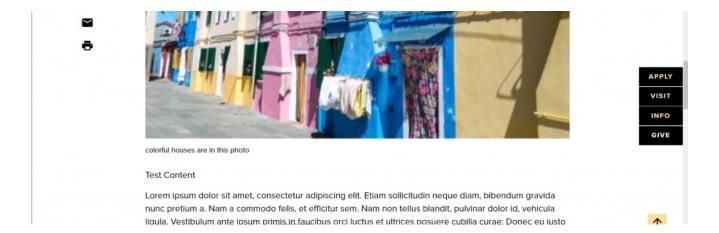

Vertical displays as Portrait orientation to the right of the wrapped text.

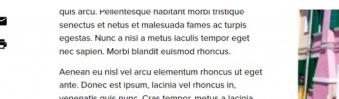

ante. Donec est ipsum, lacinia vel rhoncus in, venenatis quis nunc. Cras tempor, metus a lacinia rhoncus, nisi purus congue sem, id sodales eros turpis sit amet ex. Etiam diam nisi, pharetra ac volutpat sed, vehicula eu nisi. Maecenas ligula elit, aliquet sed velit eu, ultricies feugiat enim. Vivamus dui magna, ornare ac dui quis, suscipit varius metus.

colorful houses are in this photo

APPLY
VISIT
INFO

Suspendisse tincidunt enim id enim pellentesque, non malesuada urna suscipit. Morbi sed nibh risus.

Praesent eros leo, pellentesque vel tortor vitae, cursus auctor arcu. Phasellus pellentesque dapibus ipsum, quis interdum orci tempus et. In hac habitasse platea dictumst. Cras fringilla nisi at dui semper ultrices.

There is also a selection for Teaser Only. This will put the image only in places that the article appears in a listing.

The actual article will have no image appearing in it.

#### Math News 3up -Manual

We are choosing to select three manually

MORE NEWS

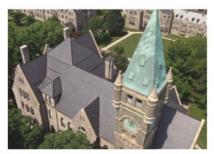

NOV 29

BMCUAT: News ARticle 2 >

GRADUATE SCHOOL OF ARTS AND SCIENCES

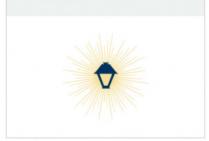

DEC 15
Faculty Publication: Assistant
Professor Kerry Lee >

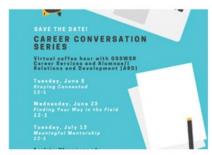

Career Conversations >

Back to Top ^

## **News Syndication**

There are two ways in which News articles are syndicated in the new site. News articles beam to one or more of five News listing pages depending on the articles' *Main Theme* and *Display Theme* settings. You can also include News articles by *tag or manual selection* on any Basic Page by using the *News 3-Up* or *News & Contact* Flexible Content Items.

This also dynamically creates a *[TAG] News listing page*, so if your tag was "Blended Learning", the title of the page would say "*Blended Learning News*" and then all News articles that had the tag "Blended Learning" would be listed here.

In the News 3-up and News & Contact Flexible Content Items, the *More News* link will point to this *[TAG] News listing page* if you have pulled the News items into that Flexible Content Item with a Tag.

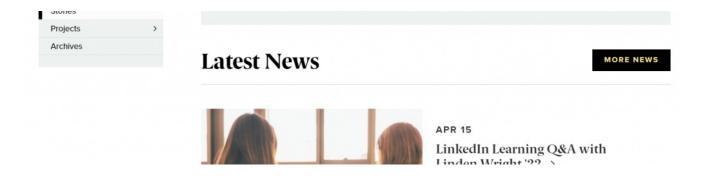

The More News link in this page above will take you to the Blended Learning News page, as seen below.

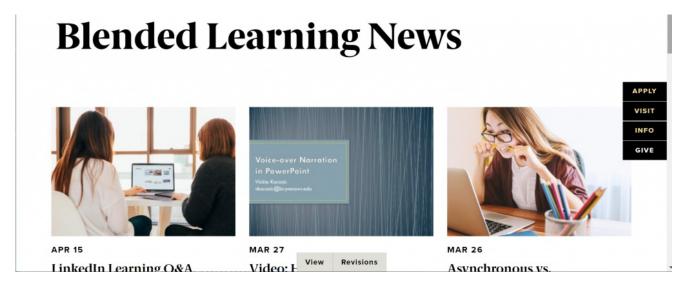

Back to Top ^

## **News Listing Pages (Syndication)**

There are five News listing pages throughout the entire site:

- All College News []
- Undergraduate News []
- GSAS News []
- Social Work News ()
- Postbac News

A News articles' *Main Theme* and *Display Theme* settings dictate which Listing Page(s) the article will display in.

Whenever a News article is published, it automatically gets added to the All College News hub on Inside Bryn Mawr . This listing page contains all News articles regardless of their *Main Theme* or *Display Theme* settings.

When creating a News article, theme settings are found in the right sidebar under *Theme(s) & Options*. By default, the *Main Theme* is set to Marketing (a.k.a. Bryn Mawr Home []). This means that by default News articles will beam to both the All College News [] hub on *Inside Bryn Mawr* and the Undergraduate News [] hub on Bryn Mawr Home (*Marketing*).

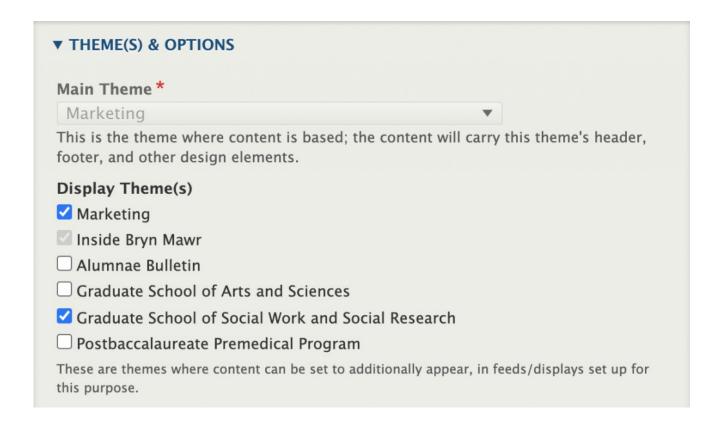

If the *Main Theme* field is grayed out, it means you do not have the permissions to change the News articles' main theme. Some users have a special role called *Theme Editor* that gives them the ability to edit the Main Theme. For more details on editing the Main Theme and how this impacts Basic Pages and News articles, please refer to our **Theme Editor documentation**.

If you want your News article to live in the Undergraduate News | hub but also appear in the Social Work News | hub (GSSWSR) then you would leave *Marketing* set as the *Main Theme* and select *Marketing* and *Graduate School of Social Work and Social Research* as *Display themes* (see screenshot from above).

The *Main Theme* can be considered your News articles' home base. This is where your News article will live and it also dictates what theme your News article will have. *Display Theme(s)* dictate what other themes your News article can be displayed in – this includes being displayed in other Listing Pages as well as *News* 3-Up and *News & Contact* Flexible Content Items that may exist on Basic Pages.

Continuing on our example from above, if you wanted your News article to appear in the Postbac News hub in addition to the Undergraduate News and Social Work News hubs, you would have to edit the News article and check *Postbaccalaureate Premedical Program* as a *Display Theme*, otherwise it would not show up on that listing page.

# Displaying News articles on Basic Pages (Syndication)

Using the *News 3-Up* or *News & Contact* Flexible Content Items, you can bring your News article into a Basic Page by either referencing a tag you associated with the News article or via manual selection. For more information, please see the documentation on *News 3-Up* and/or *News & Contact*.

Back to Top ^